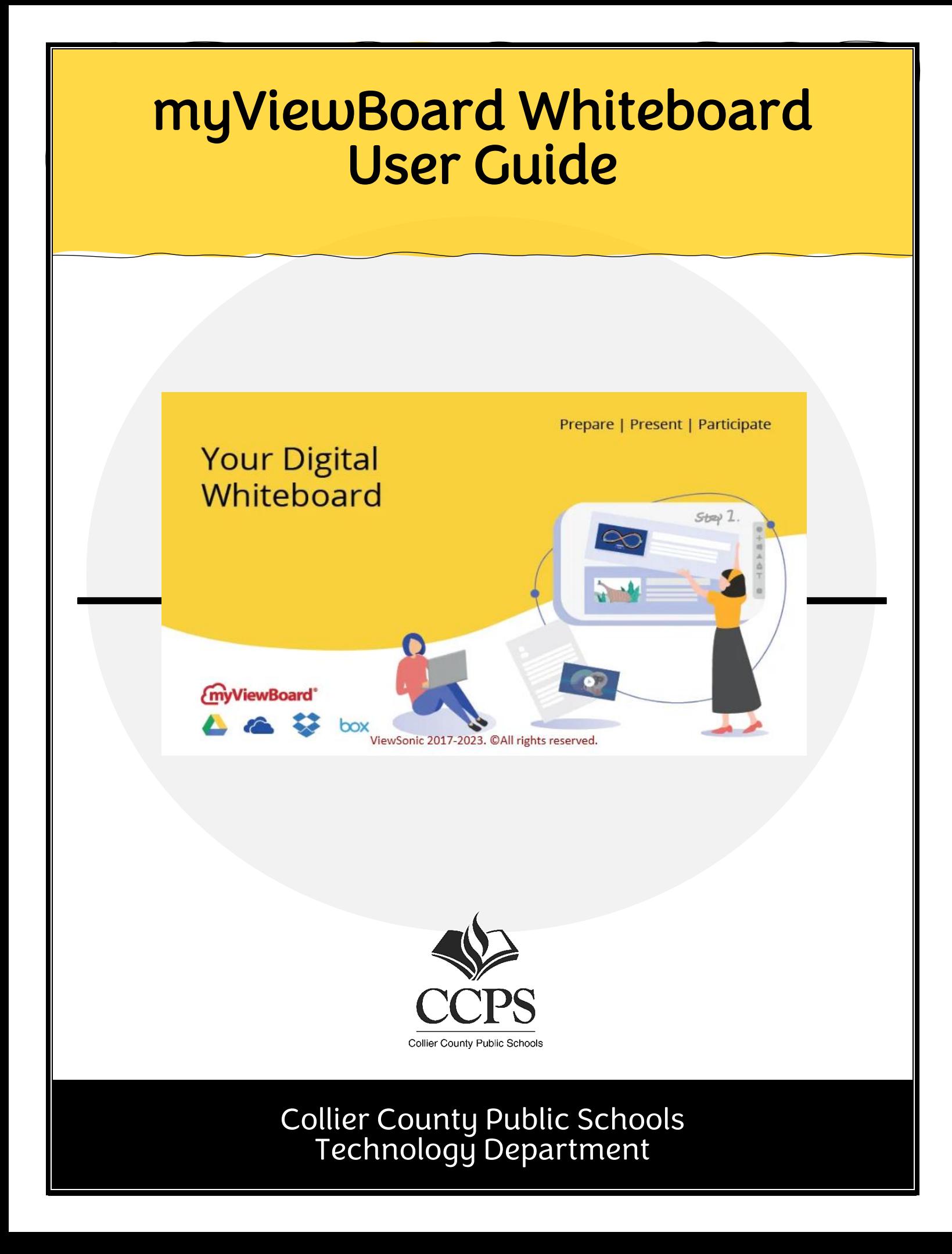

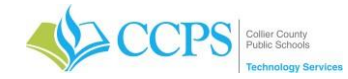

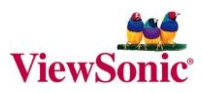

## **TABLE OF CONTENTS**

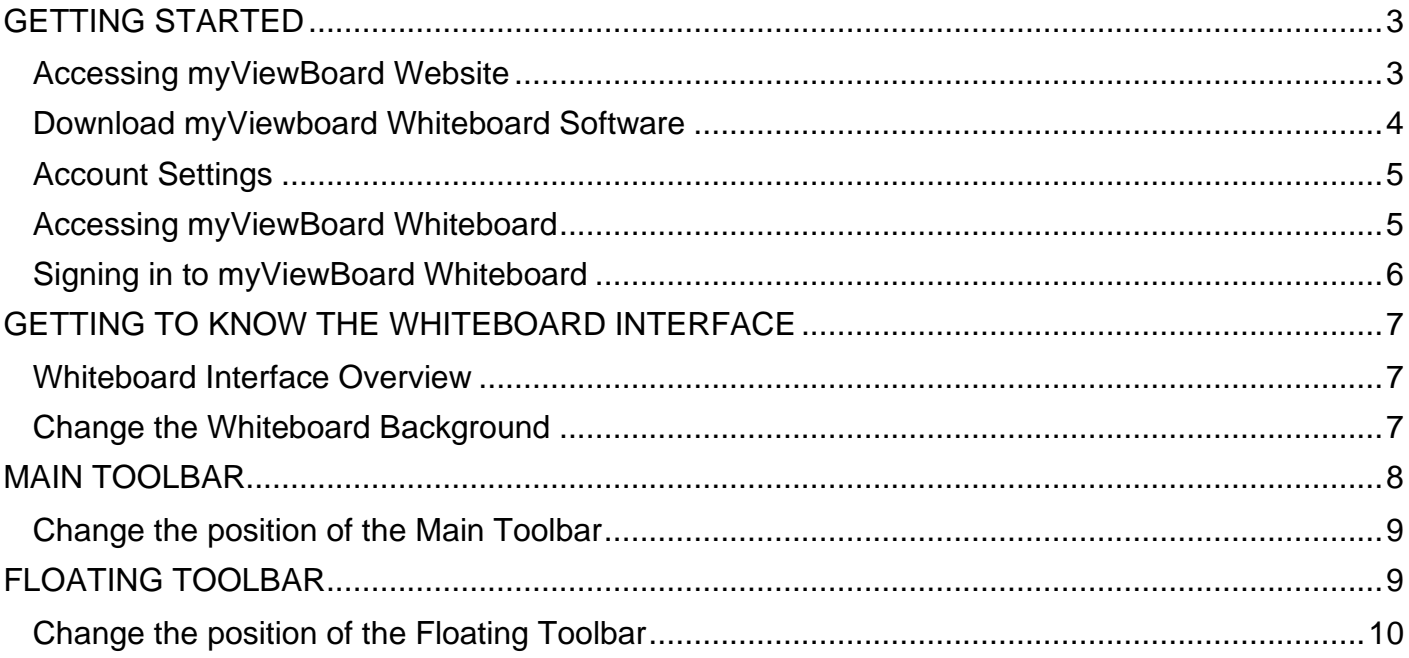

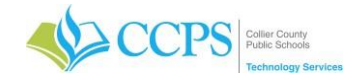

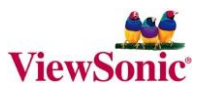

## **myViewBoard Whiteboard**

The myViewBoard Whiteboard is a digital whiteboard that you can use for demonstration. For example, you could model how to solve a problem, draw a diagram, do a brainstorming activity, create an outline, draw a concept map, and much more! You can also get students involved by having them use the whiteboard to teach their peers about course concepts.

# <span id="page-2-0"></span>**GETTING STARTED**

#### <span id="page-2-1"></span>**Accessing myViewBoard Website**

- 1. Visit<https://myviewboard.com/>
- 2. Click Sign in in the upper right portion of the screen.
- 3. The Sign In page will display.
- 4. Select "Sign in with Microsoft"
- 5. Enter your *full* CCPS email address.
- 6. Click the Sign In button.
- 7. If it is your first time logging in or you have not logged into Microsoft on your computer, it will prompt you to pick an account.
- 8. Select the account.
- 9. Microsoft will log you in.

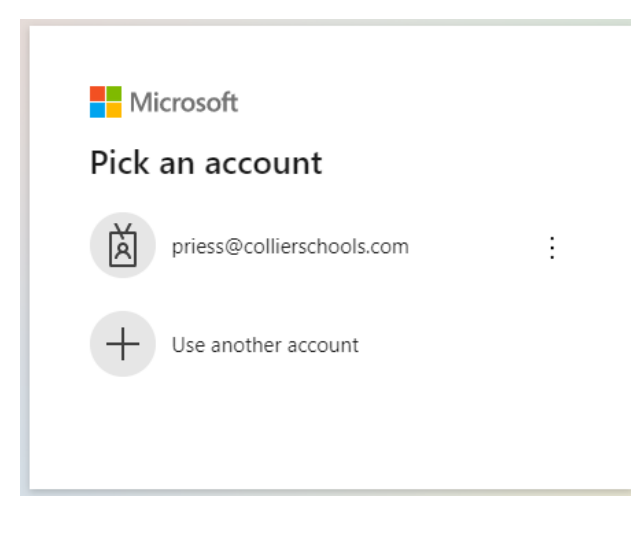

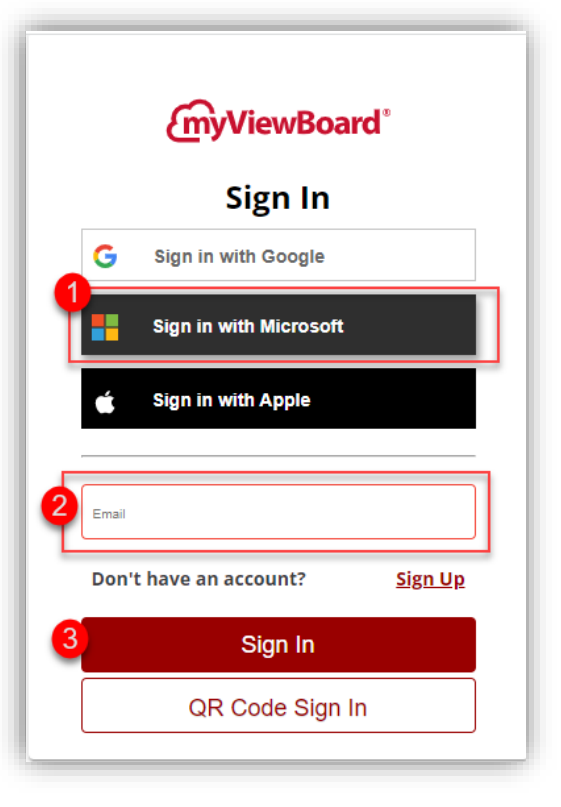

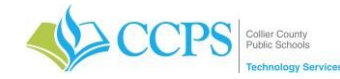

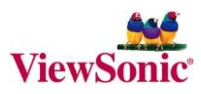

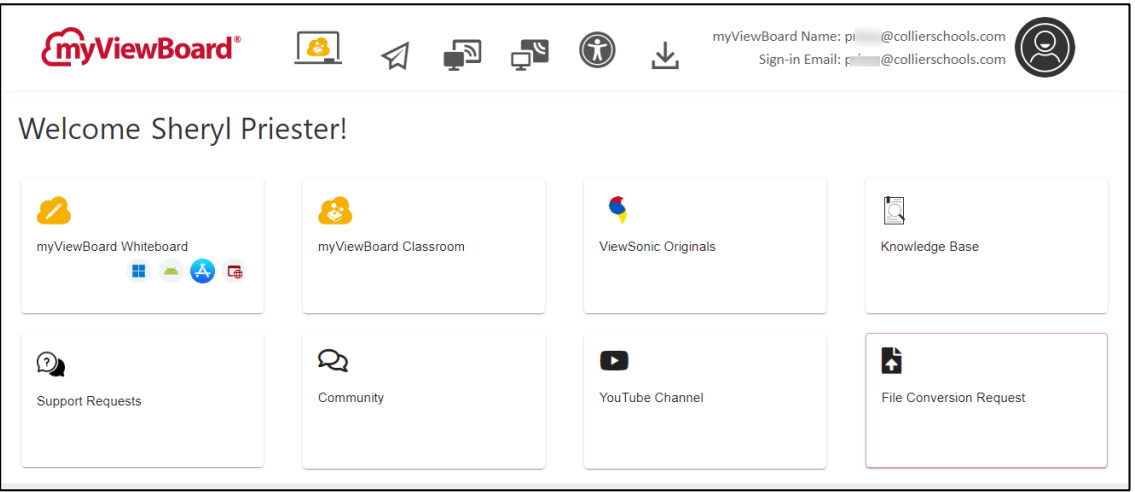

#### <span id="page-3-0"></span>**Download myViewboard Whiteboard Software**

To download the software on your computer:

- 1. Click the download icon in the header.
- 2. Select the proper operating system (windows, android, google play, or app store) in the myViewBoard Whiteboard module.
- 3. Follow the prompts to download the software to your computer.

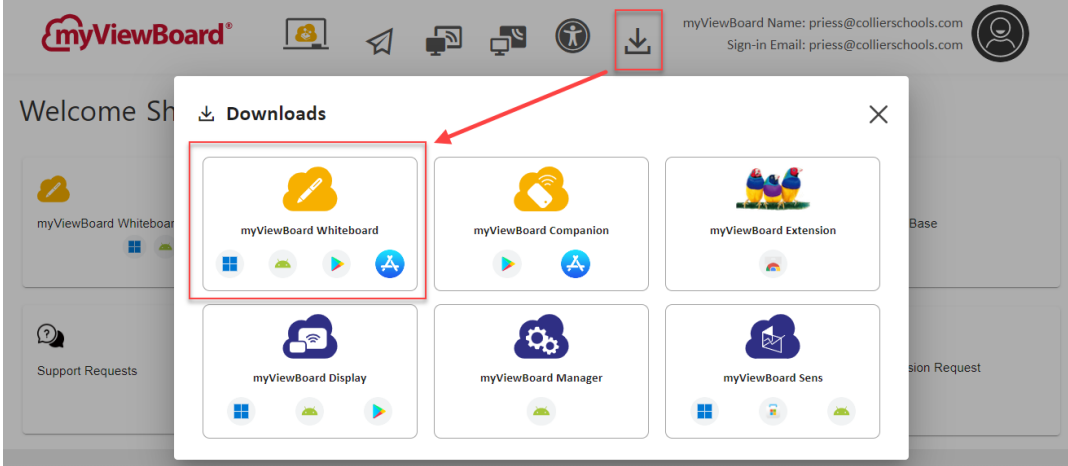

4. Once the install is complete, you will have the myViewBoard Whiteboard icon on your desktop.

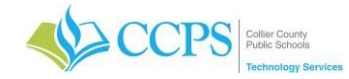

#### <span id="page-4-0"></span>**Account Settings**

Under account settings, you can choose a personal avatar and or change your viewboard name.

#### Changing your myViewBoard Name

- 1. Click the profile icon in the upper right corner of the screen.
- 2. Select Edit Account.
- 3. Under the Account tab, locate the myViewBoard Name field. This field will likely default to your CCPS email address.
- 4. Enter the desired name.

Note: This name will display in the upper left corner of your viewboard whiteboard.

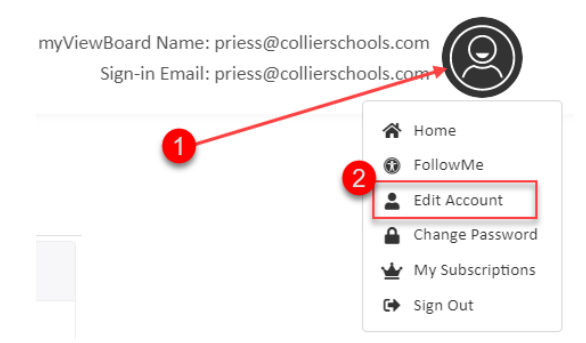

5. Click the Confirm button at the bottom of the screen.

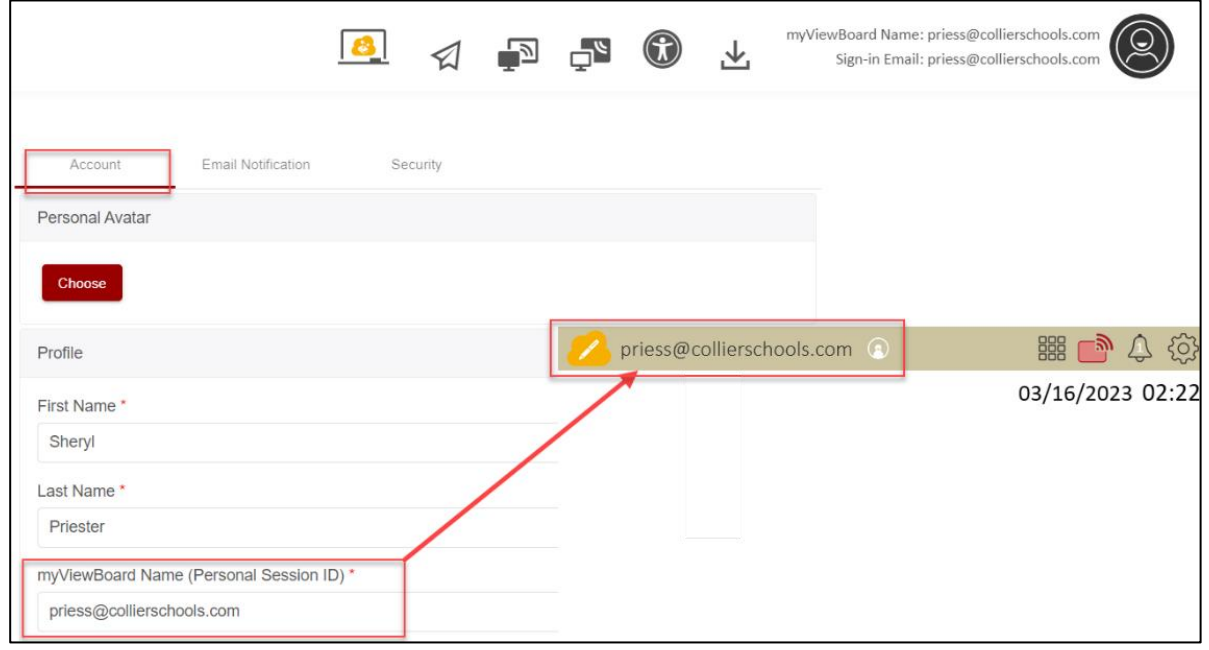

#### <span id="page-4-1"></span>**Accessing myViewBoard Whiteboard**

- 1. Double-click the CCPS Applications icon on your desktop.
- 2. Under General Software, Double-click the myViewBoard icon.
- 3. If this is your first time opening the software on your computer, it will initiate the installation process. Once the installation process is complete, the application will launch.

## **OR**

- 1. Double-click the myViewBoard Whiteboard icon on your desktop.
- 2. The application will launch.

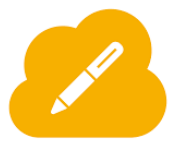

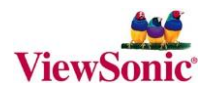

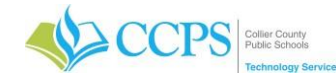

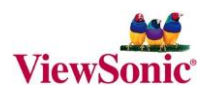

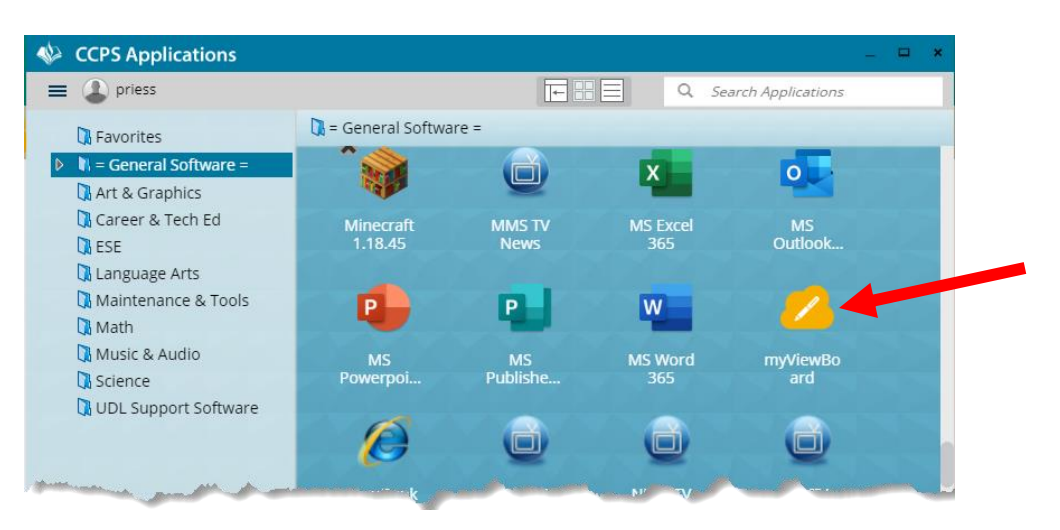

After opening Whiteboard, you will see the working area and tollbar icons.

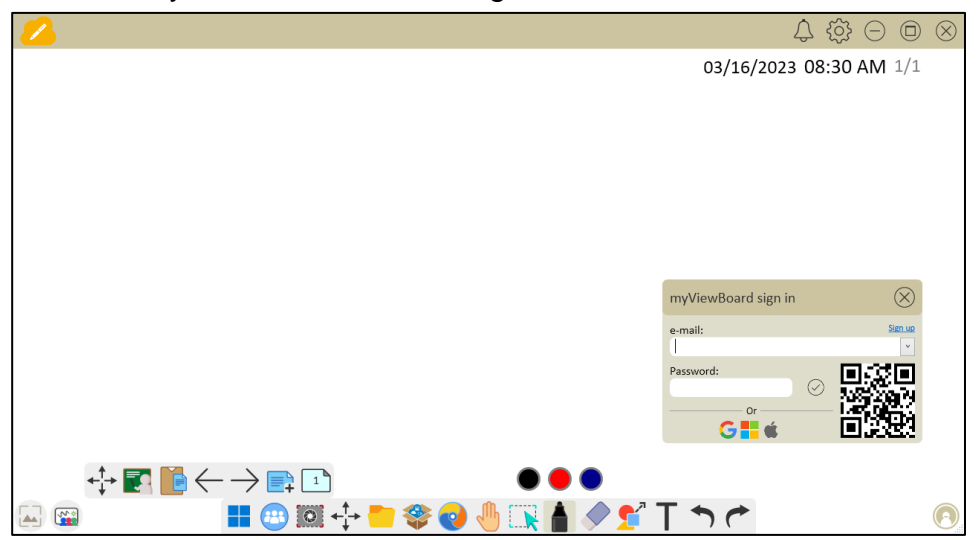

#### <span id="page-5-0"></span>**Signing in to myViewBoard Whiteboard**

Sign in to myViewBoard Whiteboard to access all available features to your subscription tier. Use your network account credentials to login.

- 1. Enter your CCPS email address.
- 2. Enter your current network password.
- 3. Click Sign in with Microsoft icon.
- 4. Follow the prompts.

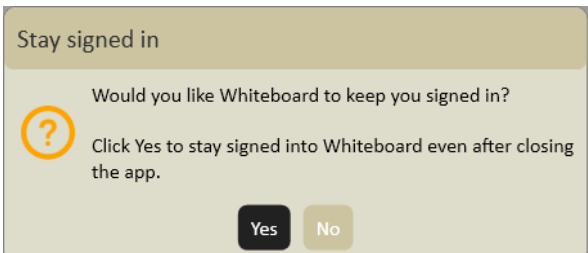

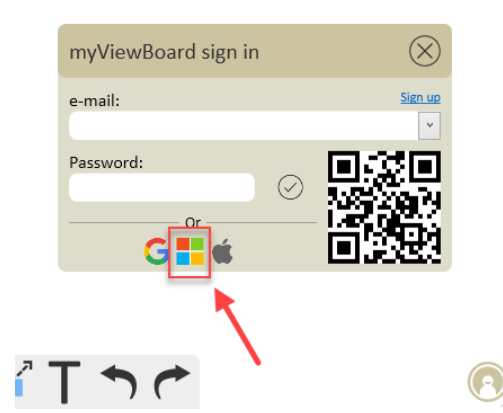

Once you are logged in, you may be presented with an option to remain logged in after closing the app. Click Yes or No.

*ViewSonic: myViewBoard Whiteboard User Guide Collier County Public Schools*

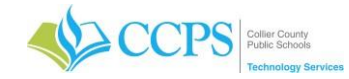

# <span id="page-6-0"></span>**GETTING TO KNOW THE WHITEBOARD INTERFACE**

#### <span id="page-6-1"></span>**Whiteboard Interface Overview**

After opening Whiteboard, you are presented with the main whiteboard canvas and toolbar icon's. Your whiteboard session name will appear in the upper left portion of the screen and can be changed/updated via myviewboard.com preferences. You can generally find more tools and options by clicking/tapping any icon in the main toolbar.

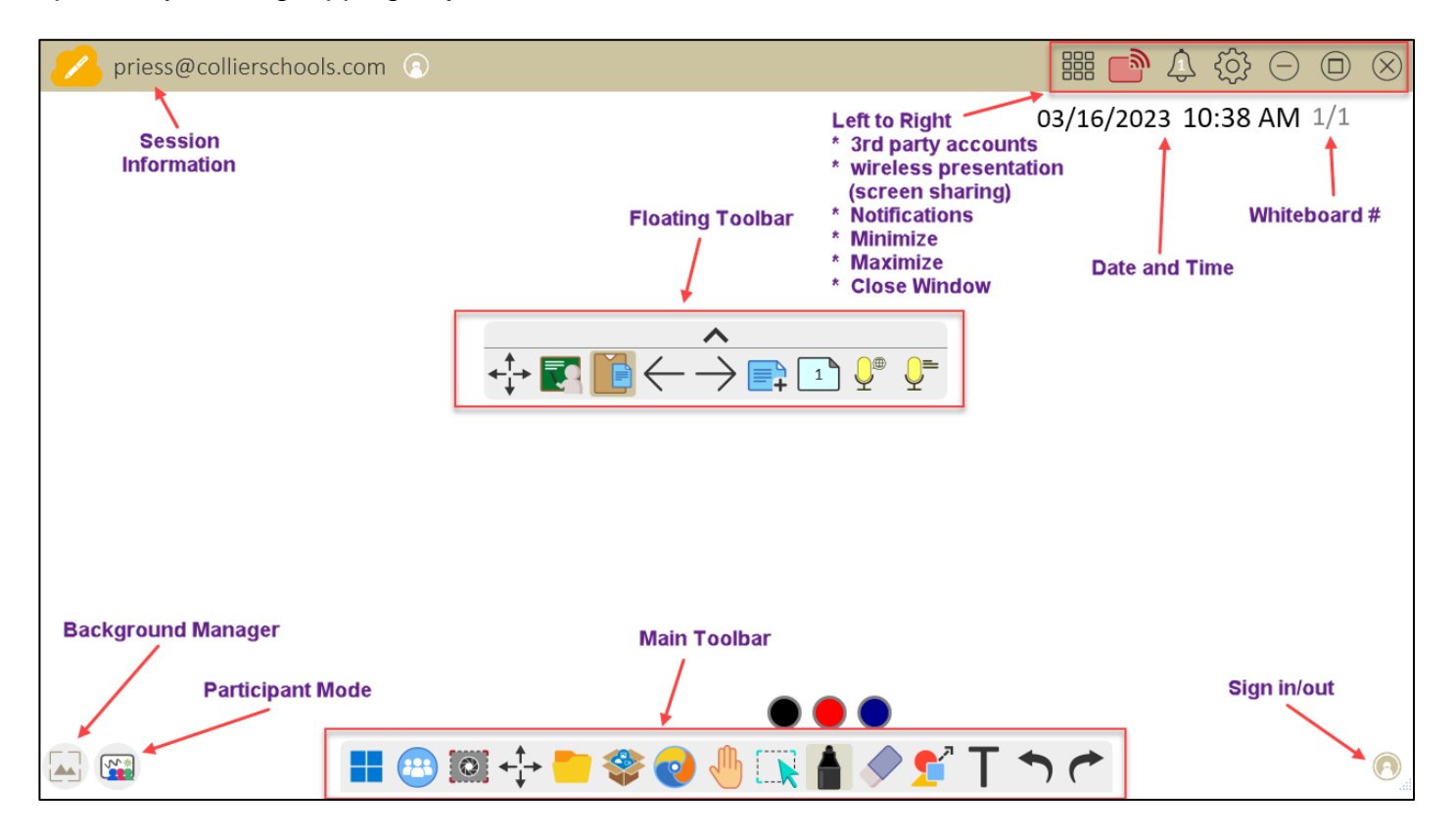

#### <span id="page-6-2"></span>**Change the Whiteboard Background**

The Background Management feature allows you to customize myViewBoard Whiteboard canvas backgrounds.

- 1. Tap the Background management icon  $\frac{1}{n}$  in the bottom left corner of the screen.
- 2. The background management pop-up window will display. You will see different categories of backgrounds you can choose from. Below are descriptions of recommended categories.

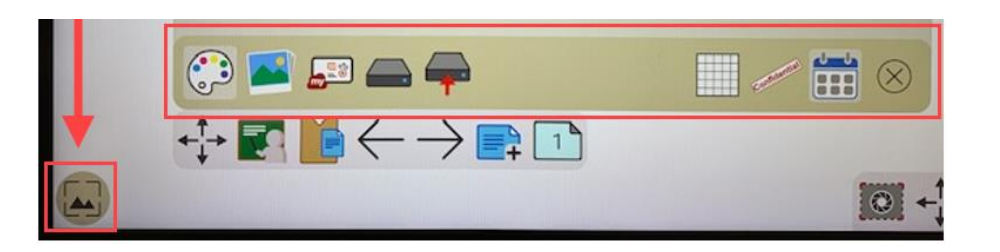

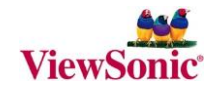

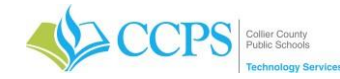

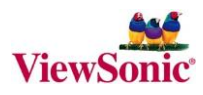

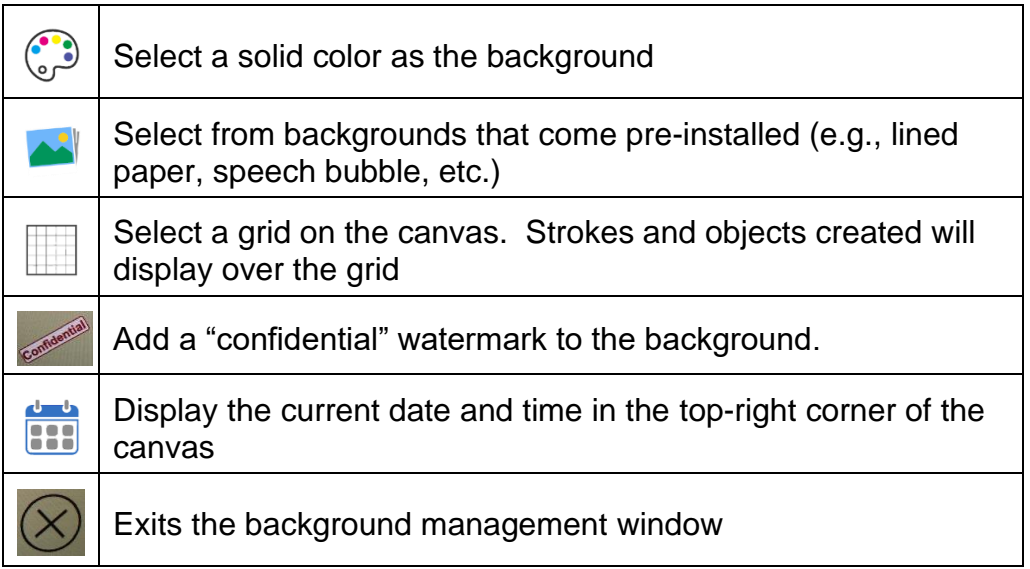

- 3. Once you have selected a background, the change background confirmation window will display.
- 4. Confirm whether you want to apply the selected background to all pages or this page.
- 5. Once a selection is made the background window will close and you will be back to the main whiteboard canvas.

# <span id="page-7-0"></span>**MAIN TOOLBAR**

Along the bottom of the screen, you will see the main toolbar.

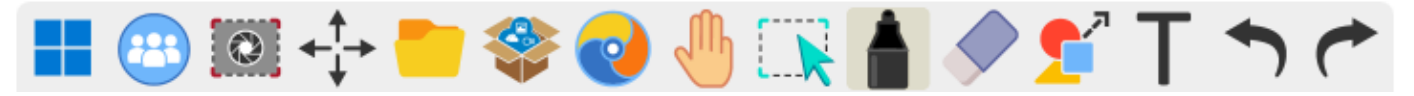

Tools on the main toolbar are as follows:

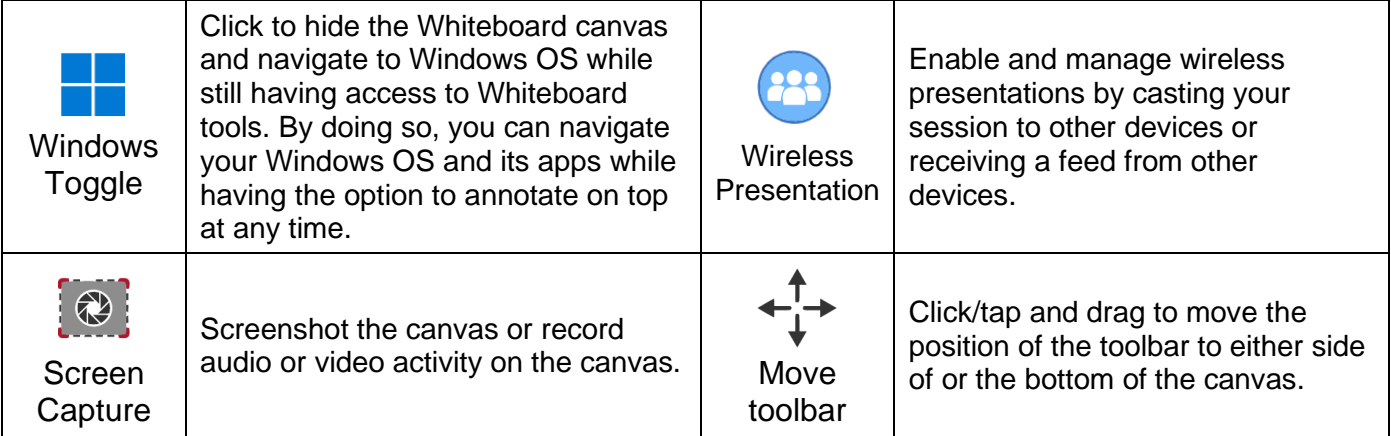

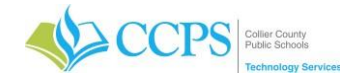

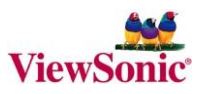

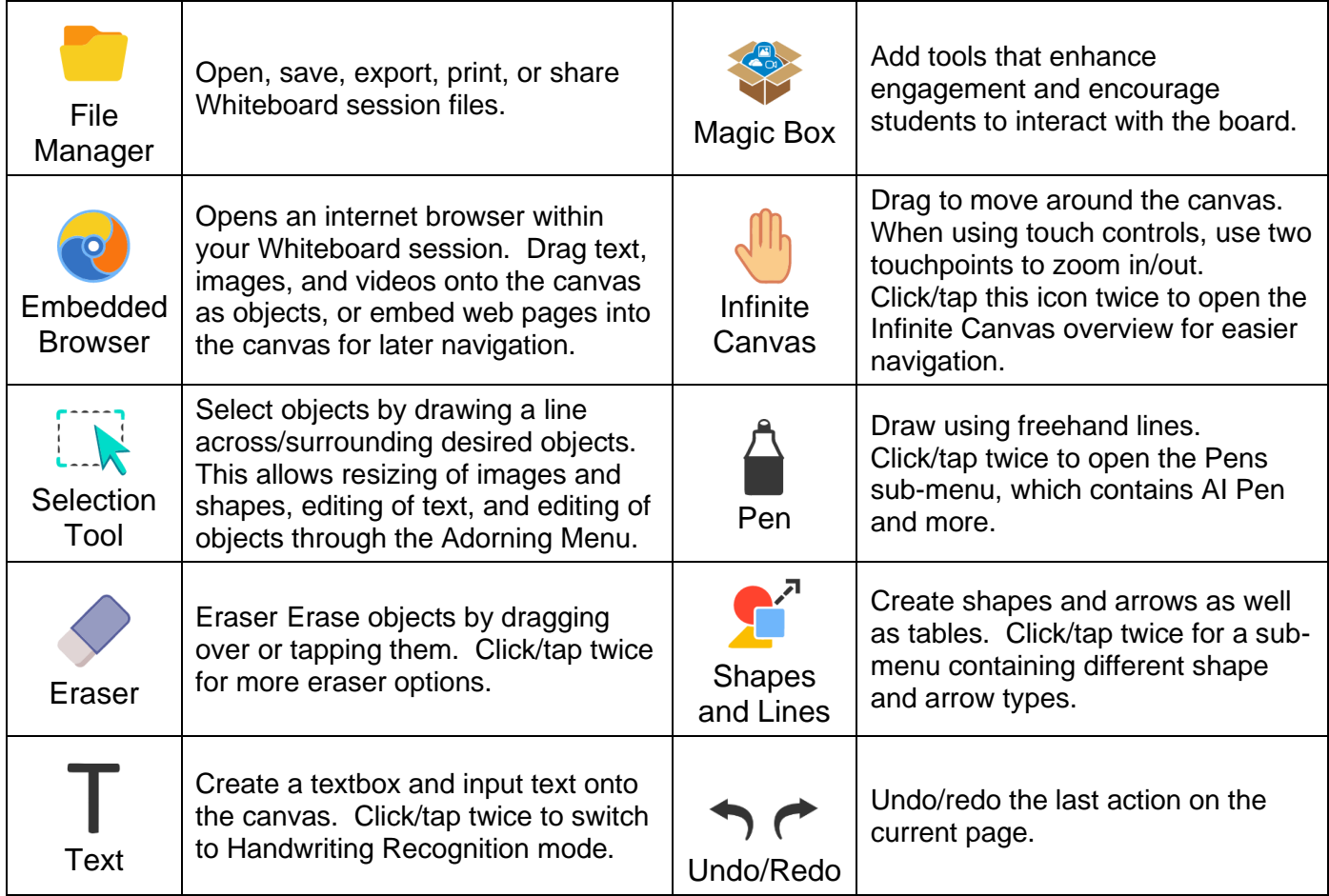

#### <span id="page-8-0"></span>**Change the position of the Main Toolbar**

By default the main toolbar is located at the bottom of the whiteboard screen, but you can change the location to either side, bottom or top of the canvas.

1. Press-hold and drag the move toolbar icon to move the main toolbar to a desired location.

# ⊢¦→

# <span id="page-8-1"></span>**FLOATING TOOLBAR**

To the left of the main toolbar is the floating toolbar.

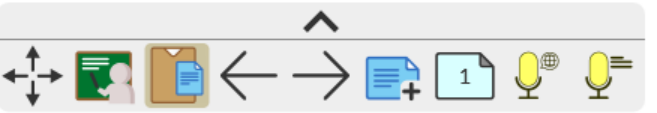

Tools on the floating toolbar are as follows:

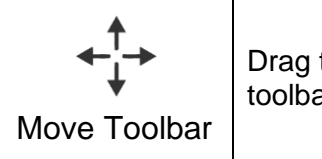

Drag this to move the floating toolbar anywhere on the screen.  $\vert$  Present

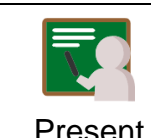

Mode

Put the whiteboard in full screen mode, with the title bar and Windows task bar hidden. The main and floating toolbars will still be available.

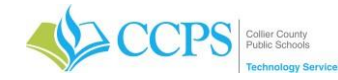

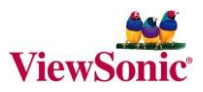

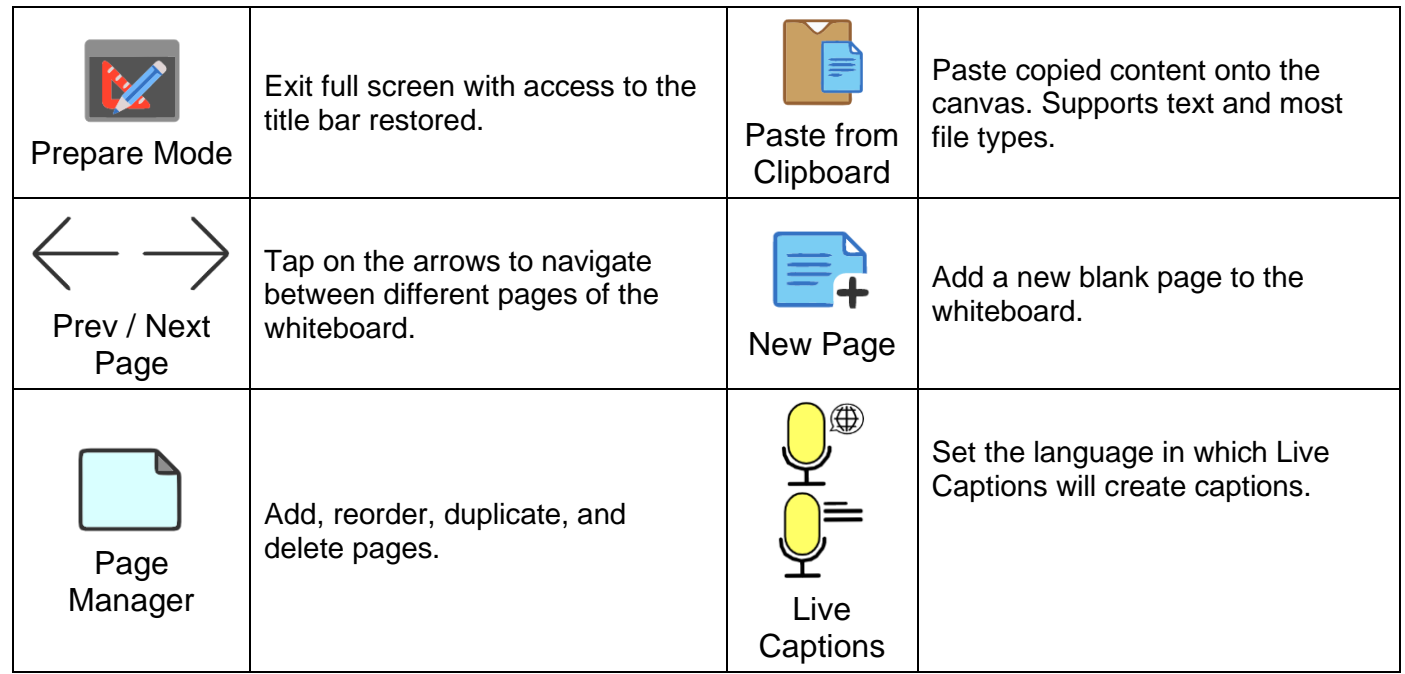

#### <span id="page-9-0"></span>**Change the position of the Floating Toolbar**

The floating toolbar can be moved and placed anywhere within the canvas.

1. Press-hold and drag the move toolbar icon to move the floating toolbar to a desired location.